## Password reset process

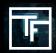

If you have forgotten your password click on "Forgot your password" and follow the reset process

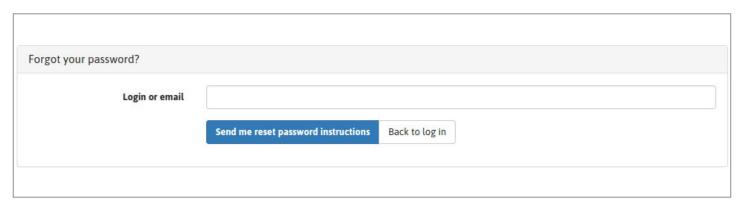

Fill in "Login or email" field, and click on "Send me reset password instructions".

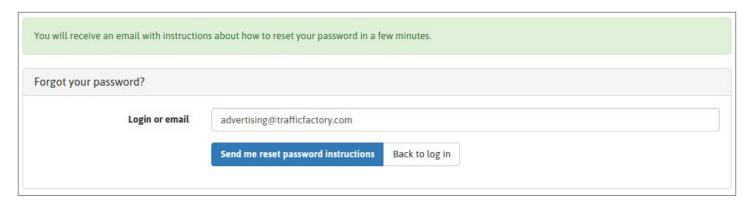

Check your email box, and click on the link included in our email.

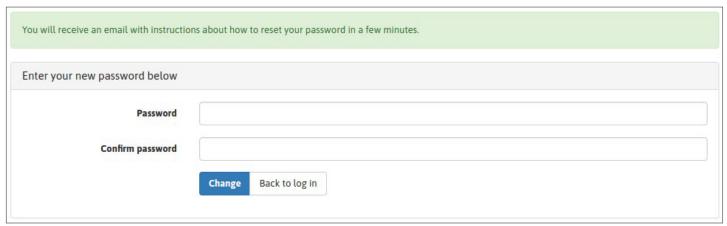

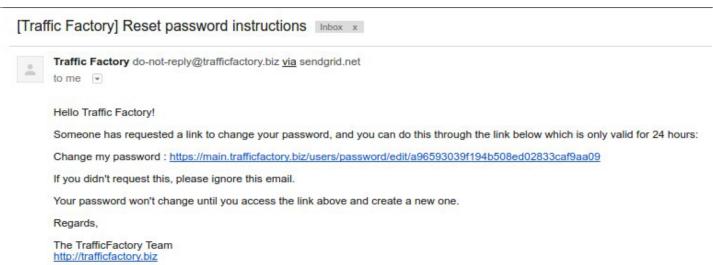

Fill the fields "Password" and "Confirm password" with your new password.

- → Your password must contain 10 characters with at least 1 number, 1 lowercase letter,
- 2 different uppercase letters, and 1 special characters.
- → Your password confirmation must be the same as the first password entered in the previous field.

Please make sure that your new password is different from the 3 previous passwords registered to your profile

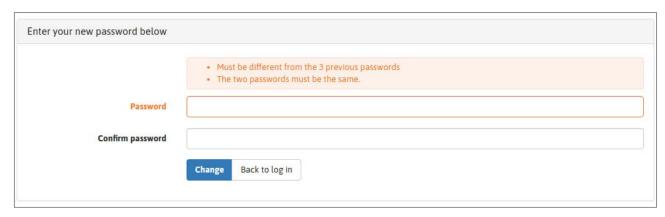

Once your new password is entered in the 2 fields, click on "Change".

You have successfully changed your password, and you can now again access our platform here: https:// main.trafficfactory.biz/users/sign\_in

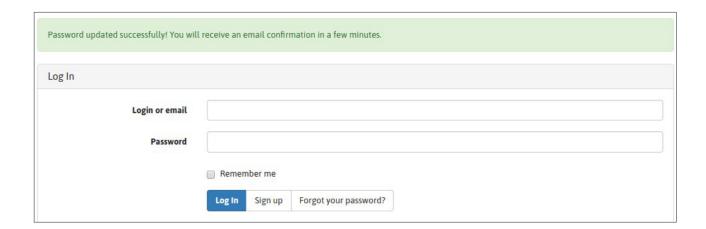

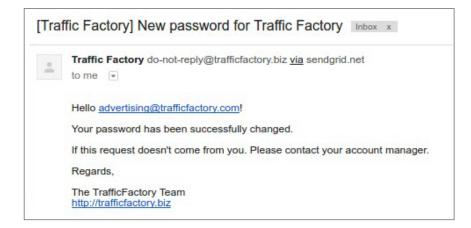

If your account has not yet been approved and activated, please follow our procedure: **HOW TO ACTIVATE MY ACCOUNT** 

Your account is waiting for approval.

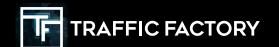

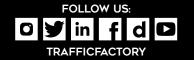